# **Votre service en ligne sécurisé CONSULTWEB**

**Vous souhaitez :** 

> apporter des modifications à la liste de vos contacts (voir fiche complémentaire jointe)

- > modifier l'affectation des évènements techniques par contact
	- $\triangleright$  Menu Contacts
- > modifier votre numéro de contre-appel (n° de tél. fixe aboutissant sur le site protégé)
	- $\triangleright$  Menu Informations
- > modifier vos mots de passe (général, agression et télésurveilleur)
	- $\triangleright$  Menu Mot de passe
- > consulter vos historiques d'événements transmis au centre de télésurveillance
- > consulter vos séquences d'images archivées
- > consulter vos historiques d'événements transmis au centre de télésurveillance
	- $\triangleright$  Menu Historique
- > consulter votre contrat de télésurveillance ou votre procès-verbal de raccordement
	- Menu Téléchargement
- > nous adresser un email sécurisé
	- $\triangleright$  Menu Accueil

#### **Voici comment accéder à Consultweb :**

Consultweb est accessible via le site [www.Daitem.fr/](http://www.daitem.fr/) Espace Client/ Daitem Services/Accès à Consultweb, ou via ce lien : **<https://www.daitem-services.fr/consultweb/>**

• Vous arrivez sur cette page :

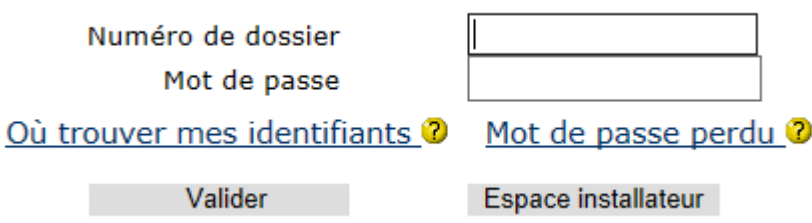

#### **Voici vos identifiants :**

**Numéro de dossier** = taper votre numéro de contrat de télésurveillance. Vous retrouvez notamment ce numéro à 8 chiffres sur vos factures d'abonnement

**Mot de passe** = si vous ne connaissez pas votre mot de passe, nous vous invitons à cliquer sur Mot de passe perdu, vous recevrez un nouveau mot de passe sur votre adresse email de contact.

**Votre adresse email de contact est : xxxxxxx@xxxx** 

### **Modifiez vos contacts avec CONSULTWEB**

Pour apporter une modification à la liste de vos contacts en télésurveillance :

- Ajouter ou supprimer un contact
- Changer un numéro de téléphone
- Modifier l'ordre d'appel de vos contacts
- Modifier l'affectation des évènements techniques par contact
- Une fois connecté à Consultweb, cliquez dans le menu Contacts

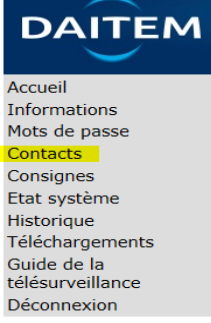

• Puis cliquez sur :

## Mettre à jour votre liste de contacts

Et faites les mises à jour souhaitées.

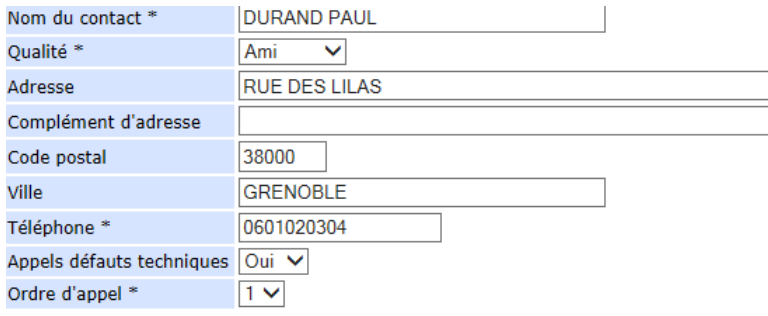

Pensez bien à cliquer sur **Mettre à jour** en base de page.

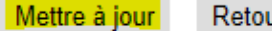

- ir.
- Puis, retournez dans votre boite email pour valider la demande de confirmation

Après avoir saisi les modifications, vous allez recevoir un mail de confirmation. Afin que votre demande soit prise en compte, vous devez obligatoirement valider ce mail en suivant les instructions qu'il contient.

Vos modifications seront effectives après vérification et validation par nos soins. Votre demande sera traitée dans un délai contractuel maximum de 5 jours ouvrés